*Roma, 9 settembre 2004*

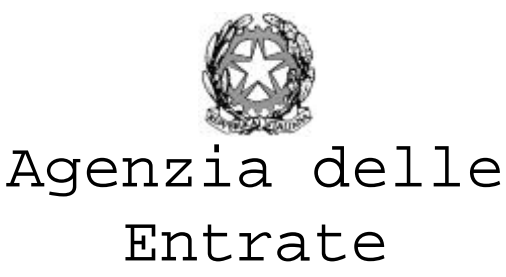

DIREZIONE CENTRALE GESTIONE TRIBUTI

Allegati 1

## *OGGETTO: attribuzione del codice fiscale per le persone fisiche via Internet da parte dei Consolati – nuove procedure.*

Con la circolare n.74/E del 2 agosto 2001 sono state illustrate le nuove modalità di attribuzione del codice fiscale, di presentazione delle dichiarazioni e di pagamento delle imposte per i contribuenti non residenti in Italia.

Con la Circolare n.30/E del 12 aprile 2002 sono state fornite le modalità operative per l'utilizzo delle procedure messe a disposizione di tutti i Consolati abilitati al servizio telematico dell'Agenzia delle Entrate via Internet, per l'attribuzione del codice fiscale ai cittadini non residenti.

Al fine di migliorare ulteriormente i servizi forniti ai cittadini non residenti nonché di mantenere aggiornate le informazioni che li riguardano per agevolare l'erogazione di tali servizi, l'Agenzia delle Entrate ha realizzato alcune nuove funzioni per i Consolati relative al codice fiscale per le persone fisiche.

Come già indicato sulla citata circolare 30/E, per l'accesso a tali servizi l'autorità consolare deve collegarsi al sito http://fisconline.agenziaentrate.it e selezionare l'opzione "Consolati" all'interno della voce servizi. L'accesso è consentito previo inserimento del codice identificativo, della password e, successivamente, del PINCODE.

I Consolati che non siano in possesso dei suddetti codici di accesso, possono farne richiesta direttamente al Ministero degli Affari Esteri, Direzione Generale per gli Italiani all'Estero e le Politiche Migratorie, Ufficio III – Tel: 06 36912868 – Fax: 06 36917880 - E-mail: dgit3@esteri.it.

Le nuove funzioni a disposizione dei Consolati sono le seguenti:

- richiesta del tesserino plastificato
- aggiornamento della residenza estera

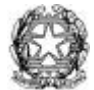

- comunicazione dell'informazione di decesso

E' stata inoltre integrata la funzione di interrogazione, che ora consente la visualizzazione della lista di tutte le operazioni effettuate da ciascun Consolato, con l'opportunità di personalizzazione in base alla tipologia dell'operazione, al periodo di effettuazione, al codice fiscale.

Si illustrano di seguito, in modo sintetico, tali funzionalità rinviando, per informazioni di dettaglio, alla guida operativa allegata alla presente.

## *Richiesta del tesserino plastificato.*

Su istanza del cittadino o di persona da questi incaricata, da effettuarsi con il modulo AA4/7 già utilizzato per l'attribuzione, il Consolato può inoltrare direttamente la richiesta di duplicato del tesserino plastificato del codice fiscale, con l'opzione di recapito all'eventuale domicilio fiscale in Italia del richiedente, ovvero presso il Consolato stesso per la successiva consegna all'interessato.

## *Aggiornamento della residenza estera.*

Il Consolato, nel caso in cui venga a conoscenza di una variazione di residenza estera di un cittadino al quale sia stato attribuito il codice fiscale, ovvero su istanza del cittadino stesso, può aggiornare tale dato negli archivi dell'Anagrafe Tributaria.

## *Comunicazione dell'informazione di decesso.*

Il Consolato, nel caso in cui venga a conoscenza del decesso di un cittadino al quale sia stato attribuito il codice fiscale, può inserire tale informazione negli archivi dell'Anagrafe Tributaria.

Ciascun Consolato avrà cura di fornire ai cittadini residenti nei territori di propria competenza ogni possibile assistenza per la soluzione di eventuali problemi che dovessero presentarsi nell'ambito dei servizi relativi al codice fiscale.

Nella guida operativa sono indicati i recapiti dell'Agenzia delle Entrate a cui i Consolati possono far riferimento per problemi legati all'utilizzo delle nuove procedure o per la soluzione di casi particolari.

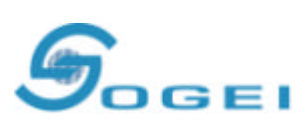

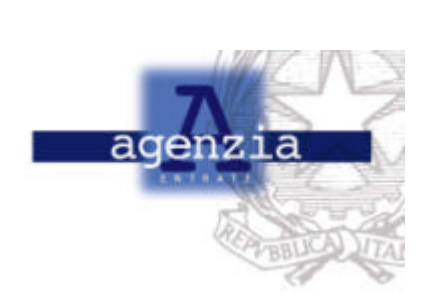

# *SERVIZI PER I CONSOLATI*

i<del>ka</del> dh

# *GUIDA OPERATIVA ALLE PROCEDURE DI GESTIONE DEL CODICE FISCALE VIA INTERNET*

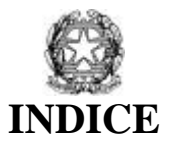

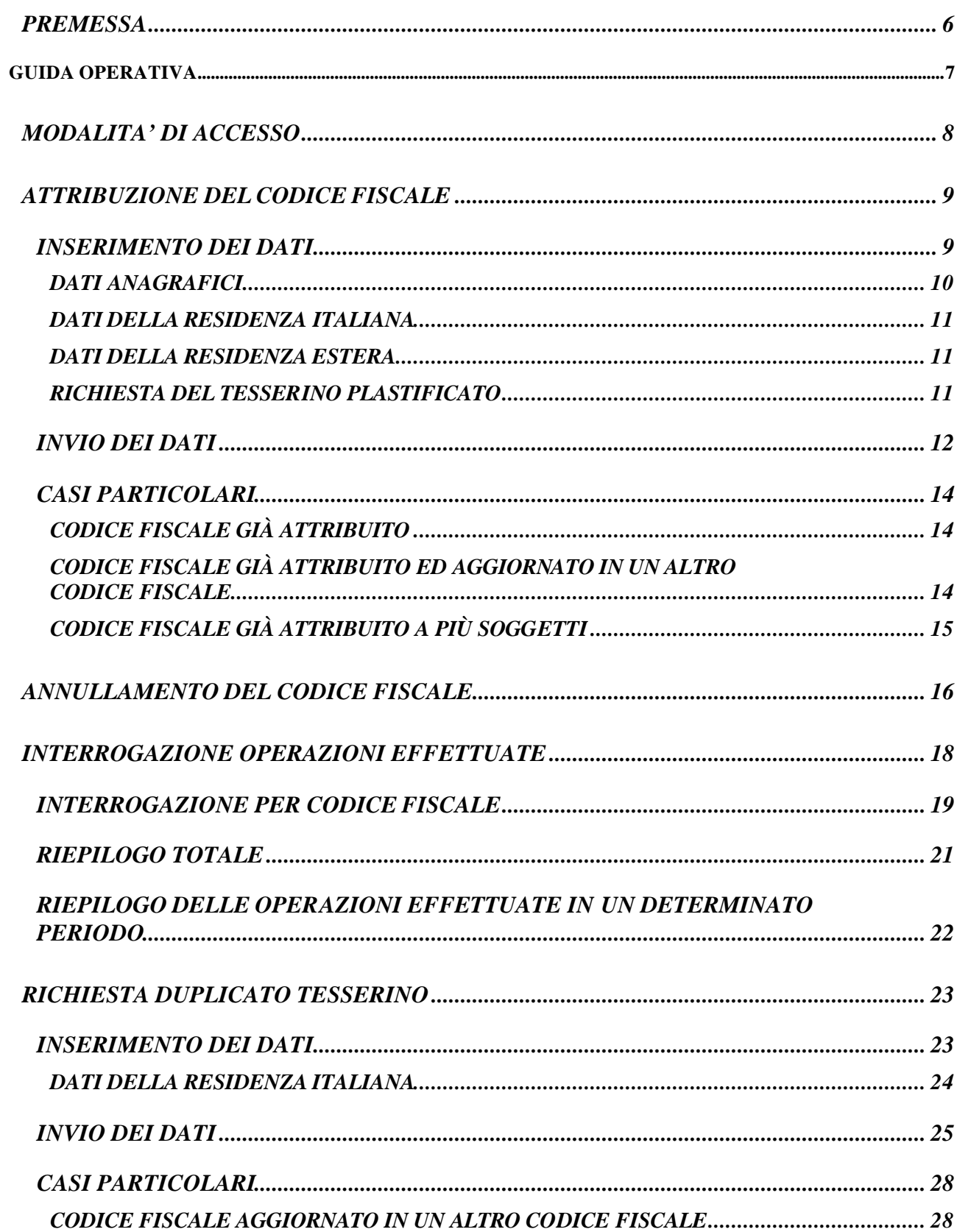

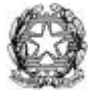

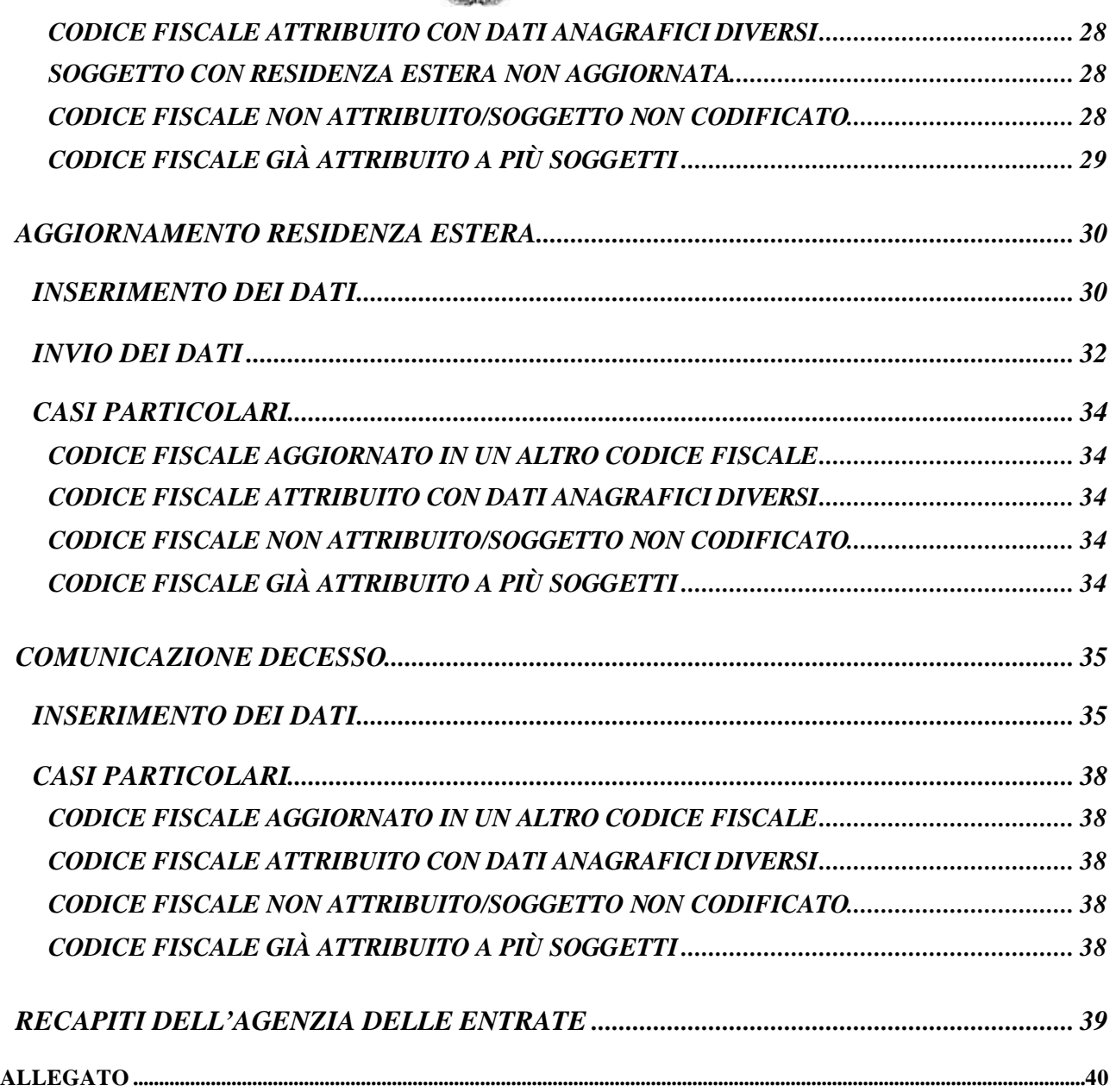

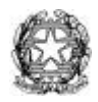

#### **PREMESSA**

Sono a disposizione dei Consolati le seguenti funzioni di gestione del codice fiscale via Internet:

- 1. Attribuzione del codice fiscale;
- 2. Annullamento dell'operazione di attribuzione;
- 3. Interrogazione delle operazioni effettuate;
- 4. Richiesta del duplicato del tesserino plastificato;
- 5. Aggiornamento della residenza estera;
- 6. Comunicazione del decesso.

Per utilizzare le predette funzioni, dal sito Internet http://fisconline.agenziaentrate.it si deve accedere alla voce "Altri servizi", opzione "Consolati".

Per ciascuna funzione è disponibile, all'interno del sito, una *guida on-line* con una

breve descrizione delle modalità di utilizzo.

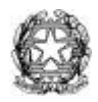

## *GUIDA OPERATIVA*

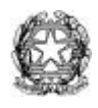

## *MODALITA' DI ACCESSO*

Per accedere al servizio occorre collegarsi al sito Internet (http://fisconline.agenziaentrate.it) e selezionare la voce 'ALTRI SERVIZI" , opzione 'CONSOLATI', dal menù che si trova sulla parte sinistra dello schermo.

Viene visualizzata una pagina nella quale si devono inserire il codice identificativo e la password del Consolato; dopo averli inseriti ed inviati correttamente, si accede alla pagina riprodotta in figura con la lista delle operazioni effettuabili.

Nella parte destra del menù sono riportate le funzioni disponibili per la gestione dei codici fiscali. Per poter accedere ad uno qualunque di tali servizi, occorre inserire il **PINCODE**, selezionare l'operazione desiderata e premere il bottone **"Invia"**.

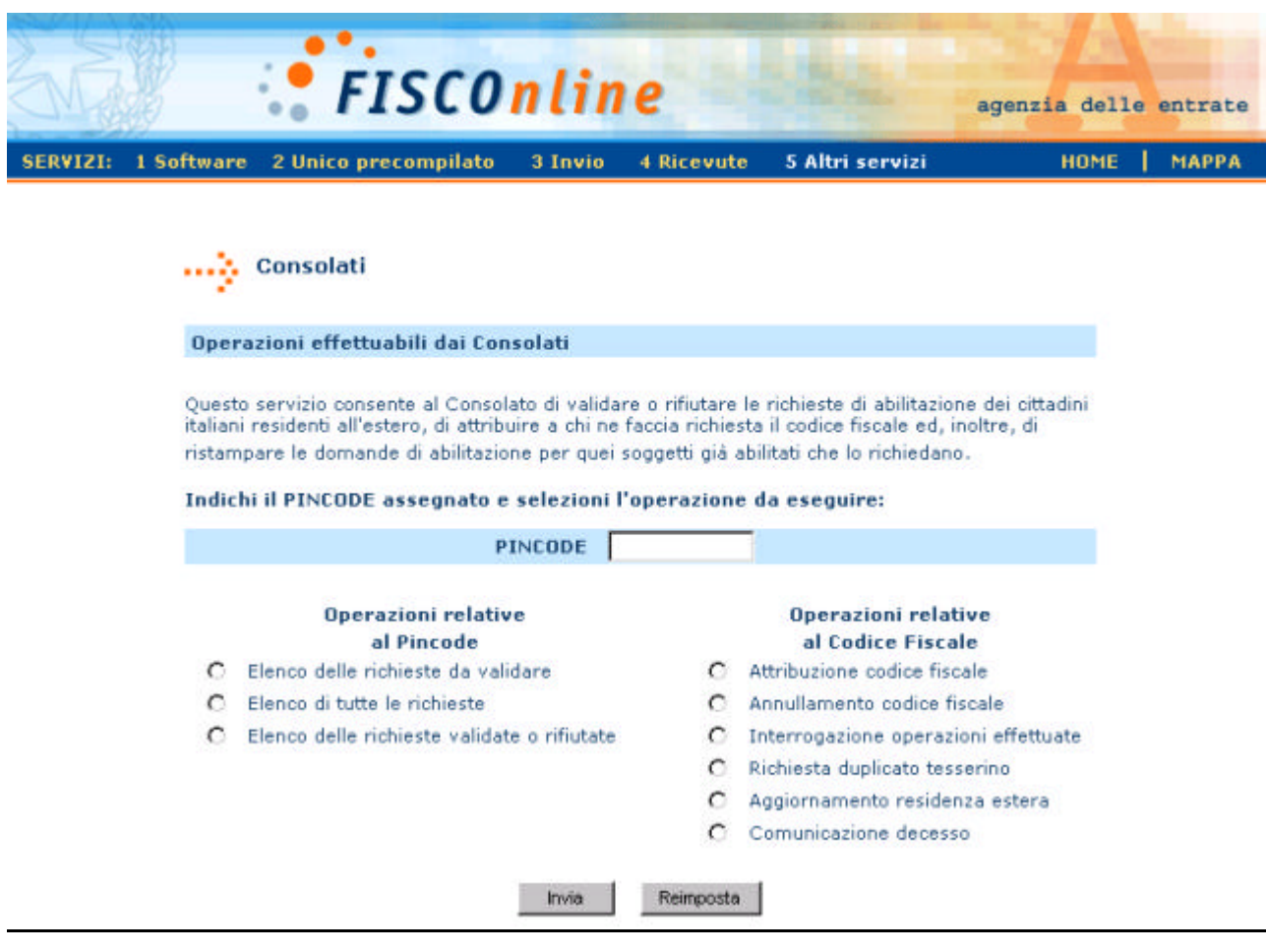

Il Consolato che ne fosse sprovvisto, potrà richiedere i codici di accesso direttamente al Ministero degli Affari Esteri, Direzione Generale per gli Italiani all'Estero e le Politiche Migratorie, Ufficio III – Tel: 06 36912868 – Fax: 06 36917880 - E-mail: dgit3@esteri.it.

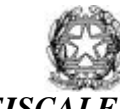

## *ATTRIBUZIONE DEL CODICE FISCALE*

Il Consolato mette a disposizione dei cittadini il modulo di richiesta del codice fiscale, prelevandolo dalla Guida on line all'interno del sito Internet oppure dalla presente Guida Operativa (in Allegato).

Il modulo di richiesta deve essere compilato in ogni sua parte, sottoscritto direttamente dal richiedente o da una persona incaricata e presentato al Consolato insieme ad un documento di identità del richiedente.

L'addetto del Consolato riceve la richiesta, verifica l'esattezza dei dati in essa contenuti e provvede ad inserirli nell'apposita pagina che appare selezionando la funzione "Attribuzione codice fiscale".

Una volta inviati i dati, il Sistema dell'Anagrafe Tributaria restituisce sul video, unitamente ai dati del soggetto, il codice fiscale attribuito, che può essere stampato e consegnato al richiedente.

Su richiesta, l'Agenzia delle Entrate provvede ad inviare il tesserino plastificato presso il Consolato oppure presso la residenza italiana; in quest'ultimo caso deve essere stato indicato un indirizzo completo di tutti gli elementi.

## **INSERIMENTO DEI DATI**

Selezionando la funzione "Attribuzione codice fiscale" dal menù principale viene visualizzata la pagina sottostante, nella quale devono essere riportati nei corrispondenti campi i dati indicati sul modulo di richiesta.

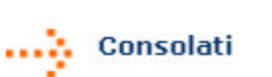

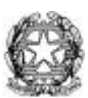

#### **Richiesta del Codice Fiscale**

Guida

Per ottenere il codice fiscale inserire i sequenti dati:

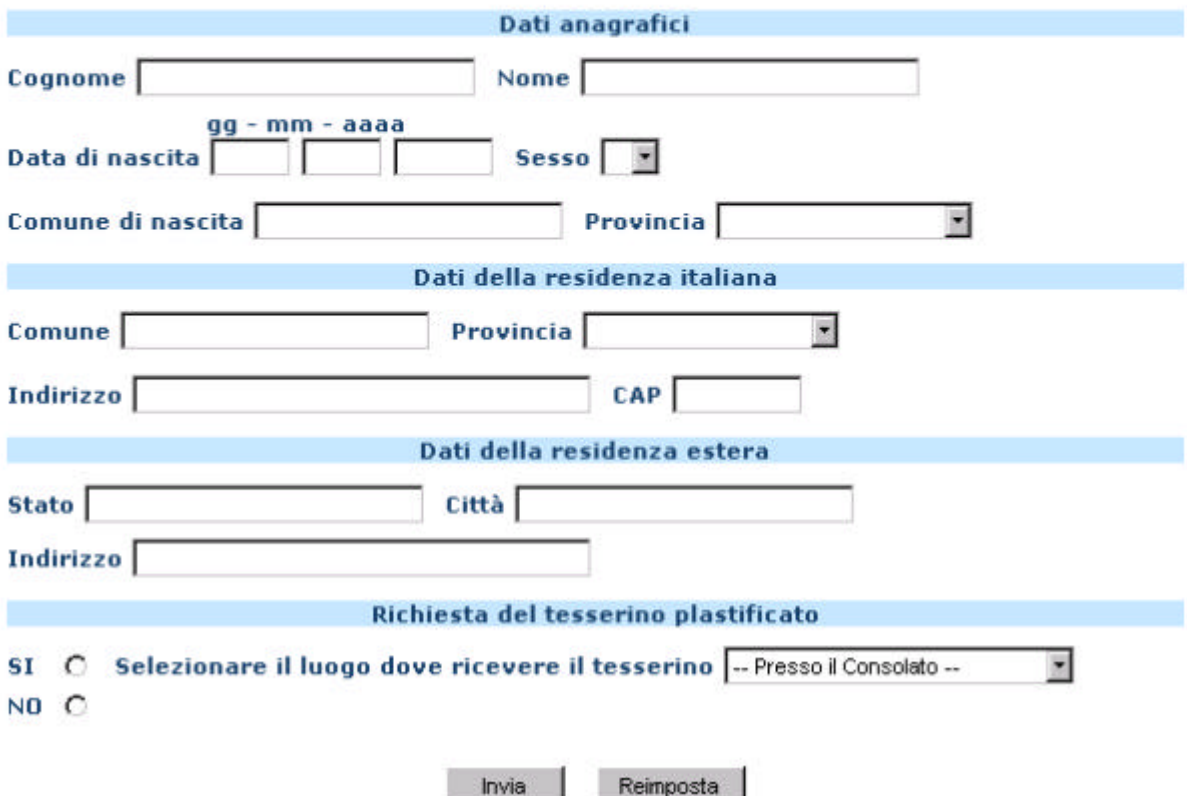

#### **Dati anagrafici**

I dati anagrafici richiesti sono tutti obbligatori: l'omissione anche di uno soltanto di essi viene intercettata all'invio e dà origine ad un messaggio esplicativo dell'errore riscontrato. Se quest'ultimo non viene rimosso, non è possibile procedere all'attribuzione del codice fiscale.

Si elencano i principali vincoli per l'impostazione dei dati anagrafici:

*Cognome e nome* : vanno riportati senza l'indicazione di titoli onorifici, di studio o di qualsiasi altra natura. Sono ammessi solo i 26 caratteri maiuscoli dell'alfabeto più i caratteri trattino (-) e apostrofo (') nella doppia funzione di apostrofo e accento.

*Data di nascita*: vanno riportati il giorno, il mese e l'anno di nascita. Sono ammessi solo caratteri numerici.

*Sesso*: compare una finestra contenente il valore da sele zionare; 'M' per i soggetti di sesso maschile, 'F' per i soggetti di sesso femminile.

*Comune di nascita*: va riportata la dizione per esteso. Non sono ammessi numeri. Nel caso in cui il luogo di nascita sia in uno Stato estero, va riportata la dizione dello Stato.

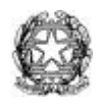

*Provincia di nascita* : compare una finestra in cui, scorrendo con il cursore dall'alto verso il basso, è possibile visualizzare le dizioni delle province italiane in ordine alfabetico. L'utente deve selezionare la provincia di nascita; nel caso in cui il luogo di nascita sia in uno Stato estero, occorre selezionare la dizione 'Stati Esteri'.

#### **Dati della residenza italiana**

Per la compilazione dei dati della residenza italiana sono previste le seguenti possibilità:

- 1) Indicare la residenza anagrafica italiana: in tal caso vanno compilati tutti i campi relativi a Comune, Provincia, Indirizzo e Cap.
- 2) Indicare il domicilio fiscale in Italia : in tal caso, in mancanza di dati completi, è possibile compilare i soli campi relativi a Comune e Provincia .
- 3) Indicare l'A.I.R.E. presso cui il soggetto è registrato: in tal caso devono essere compilati i campi relativi a Comune e Provincia.
- 4) Non indicare alcun dato.

Si elencano i principali vincoli per l'impostazione dei dati di residenza:

Comune: se impostato, va riportata la dizione per esteso. Non sono ammessi numeri.

Provincia: compare una finestra in cui, scorrendo con il cursore dall'alto verso il basso, è possibile visualizzare le dizioni delle province italiane in ordine alfabetico. L'utente deve selezionare la Provincia di interesse.

Indirizzo: può contenere sia caratteri alfabetici che numerici.

Cap: può essere riempito solo con caratteri numerici.

#### **Dati della residenza estera**

I campi della residenza estera sono tutti obbligatori; l'omissione anche di uno soltanto di essi viene rilevata all'invio, dando origine ad un messaggio esplicativo di errore che, se non rimosso, impedisce la prosecuzione dell'operazione di attribuzione del codice fiscale.

Stato estero: l'utente deve riportare la dizione dello Stato estero dove risiede il soggetto richiedente. Non sono ammessi numeri.

Città: l'utente deve inserire il nome della città estera dove risiede il soggetto. Non sono ammessi numeri.

Indirizzo: l'utente deve digitare l'indirizzo estero dove risiede il soggetto. Si sottolinea che è importante inserire, all'interno di questo campo e per le località ove esso sia previsto, il Codice Postale.

#### **Richiesta del tesserino plastificato**

E' necessario indicare se si desidera o meno ricevere il tesserino plastificato; l'omissione della scelta viene rilevata all'invio, dando origine ad un messaggio esplicativo di errore che, se non rimosso, impedisce la prosecuzione dell'operazione di attribuzione del codice fiscale. Nel caso in cui si richieda il tesserino, si hanno due possibilità di invio:

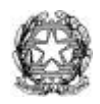

- presso il Consolato richiedente;
- presso l'indirizzo della residenza italiana (solo nel caso in cui sia stato indicato un indirizzo completo di tutti gli elementi).

## **INVIO DEI DATI**

Al termine dell'inserimento dei dati è possibile premere uno dei bottoni posizionati in fondo alla pagina:

- "Reimposta" consente di cancellare tutti i dati immessi, rimanendo sulla stessa pagina;
- "Invia" predispone le informazioni per la trasmissione al Sistema Centrale. Vengono effettuati i primi controlli formali sui dati da trasmettere: la presenza di eventuali anomalie è segnalata da un messaggio di errore. Se i dati inseriti sono corretti, viene visualizzata una pagina come quella riprodotta in figura, in cui vengono riportati i dati del soggetto.

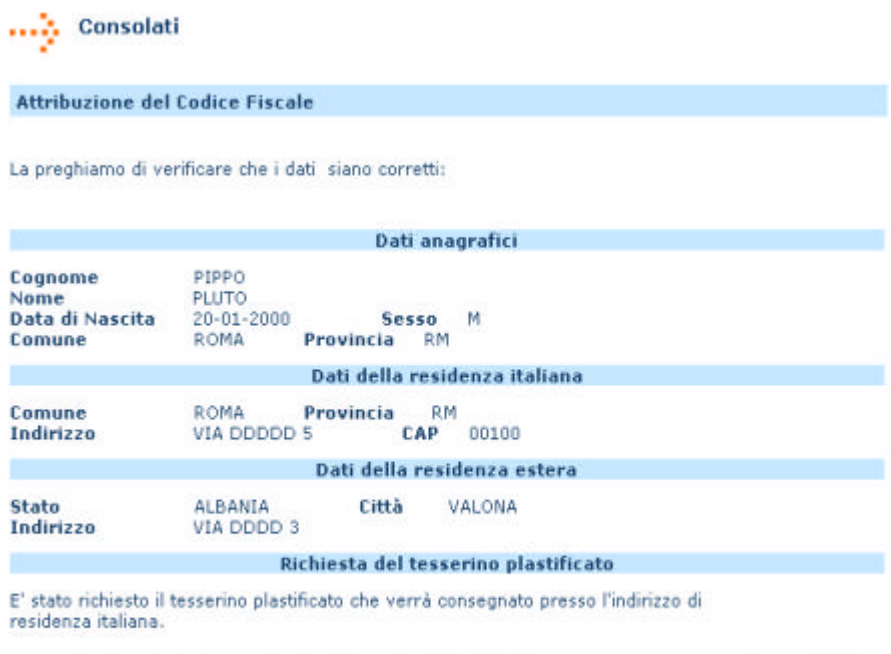

Prema il pulsante "Conferma" se le informazioni da Lei indicate sono corrette oppure "Annulla" per tornare alla pagina precedente.

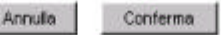

L'utente, dopo avere controllato attentamente tutti i dati, può decidere se confermare o annullare la richiesta, utilizzando gli appositi bottoni: selezionando **"Conferma"** la richiesta di attribuzione del codice fiscale viene inoltrata al Sistema Centrale, selezionando **"Annulla"** si torna alla pagina precedente.

Una volta confermata la richiesta, se l'operazione ha esito positivo viene attribuito il codice fiscale che viene visualizzato, unitamente ai dati del soggetto, in una pagina come quella di seguito riprodotta.

Il bottone **"Stampa"** permette di avere su carta tutte le informazioni visualizzate; il bottone **"Menù"** riporta alla pagina iniziale dei Consolati.

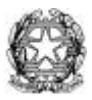

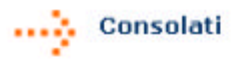

#### **Attribuzione Codice Fiscale**

Il codice fiscale attribuito e': PPPPLT00A20H501G Dati anagrafici Cognome PIPPO. PLUTO Nome<br>Data di Nascita  $20 - 01 - 2000$ Sesso M<br>Provincia RM ROMA Comune Dati della residenza italiana **Comune ROMA RM** Provincia CAP 00100 Indirizzo VIA DDDDD 5 Dati della residenza estera **State** ALBANIA Città VALONA VIA DDDD 3 Indirizzo Richiesta del tesserino plastificato

E' stato richiesto il tesserino plastificato che verrà consegnato presso l'indirizzo di residenza italiana.

Prema il pulsante "Stampa" per poter avere su carta le informazioni riportate in questa pagina.

Stampa Menù

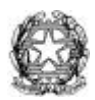

## **CASI PARTICOLARI**

#### **Codice fiscale già attribuito**

Se il codice fiscale calcolato in base ai dati anagrafici immessi risulta già attribuito, il Sistema risponde con una pagina riportante il codice fiscale stesso ed i corrispondenti dati anagrafici e di residenza presenti negli archivi dell'Anagrafe Tributaria:

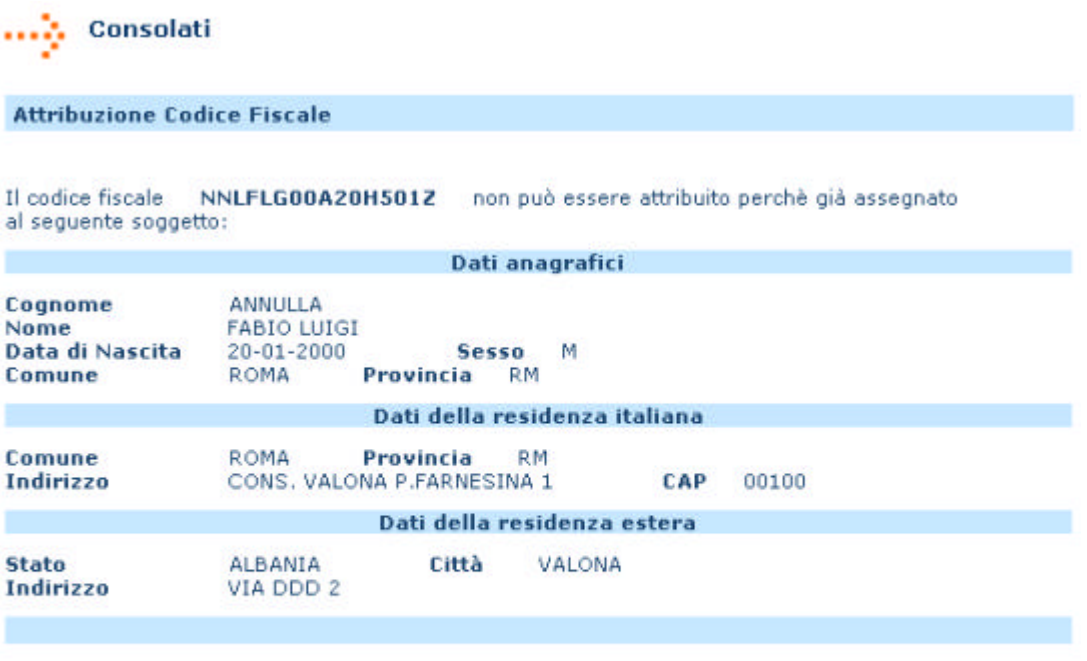

Prema il pulsante "Stampa" per poter avere su carta le informazioni riportate in questa pagina.

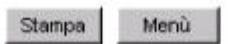

L'addetto del Consolato deve verificare che i dati visualizzati corrispondano a quelli del soggetto richiedente e *solo in caso di perfetta corrispondenza di tutti i dati anagrafici e di residenza* egli potrà comunicare il codice fiscale al cittadino.

Se invece riscontra delle diversità, l'addetto deve comunicare tale situazione all'Agenzia delle Entrate.

#### **Codice fiscale già attribuito ed aggiornato in un altro codice fiscale**

Se il codice fiscale calcolato in base ai dati anagrafici immessi risulta già attribuito e successivamente aggiornato in un altro codice fiscale, il Sistema Centrale risponde con una pagina riportante quest'ultimo codice ed i dati anagrafici ad esso corrispondenti:

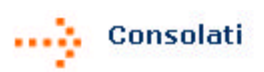

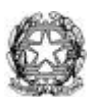

#### **Attribuzione Codice Fiscale**

Il codice fiscale RSSNTN04A01H501A non può essere attribuito perchè già assegnato ed aggiornato in RSSNTN04A02H501F per il sequente soggetto: Dati anagrafici ROSSI **Cognome** ANTONIO Nome Data di Nascita 02-01-2004 **Sesso** M Comune **ROMA** Provincia **RM** Dati della residenza italiana Comune **ROMA** Provincia **RM Indirizzo** VIA JENNER 62 CAP 00153 Dati della residenza estera **Stato** Città Indirizzo

Prema il pulsante "Stampa" per poter avere su carta le informazioni riportate in questa pagina.

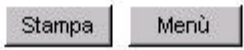

In tal caso l'addetto del Consolato deve comunicare tale situazione all'Agenzia delle Entrate.

#### **Codice fiscale già attribuito a più soggetti**

Se il codice fiscale calcolato in base ai dati anagrafici immessi risulta già attribuito a più soggetti, il Sistema Centrale risponde con un messaggio di errore. In tal caso l'addetto deve comunicare tale situazione all'Agenzia delle Entrate.

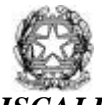

## *ANNULLAMENTO DEL CODICE FISCALE*

*L'operazione di annullamento di un codice fiscale deve essere eseguita tassativamente entro il giorno in cui esso è stato assegnato, soltanto dal Consolato che ne ha effettuato l'attribuzione.*

Trascorso tale termine, è necessario rivolgersi all'Agenzia delle Entrate per le opportune correzioni.

Per annullare un codice fiscale, occorre selezionare dal menù principale la voce "Annullamento codice fiscale". Viene visualizzata una pagina in cui l'utente deve inserire il codice fiscale che intende annullare:

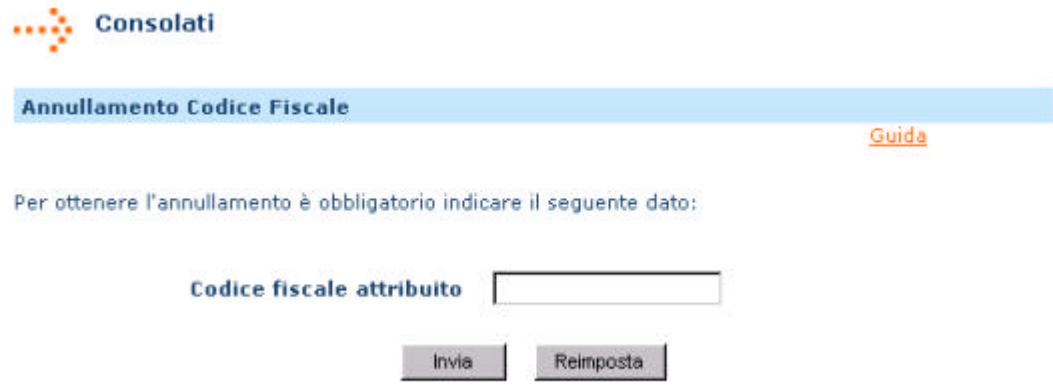

Con il bottone **"Reimposta**" si può cancellare il contenuto del campo relativo al codice fiscale.

Con il bottone **"Invia"** si attiva la funzione di controllo e, se non sono stati riscontrati errori formali, viene visualizzata una pagina con i dati anagrafici e di residenza relativi al codice fiscale indicato:

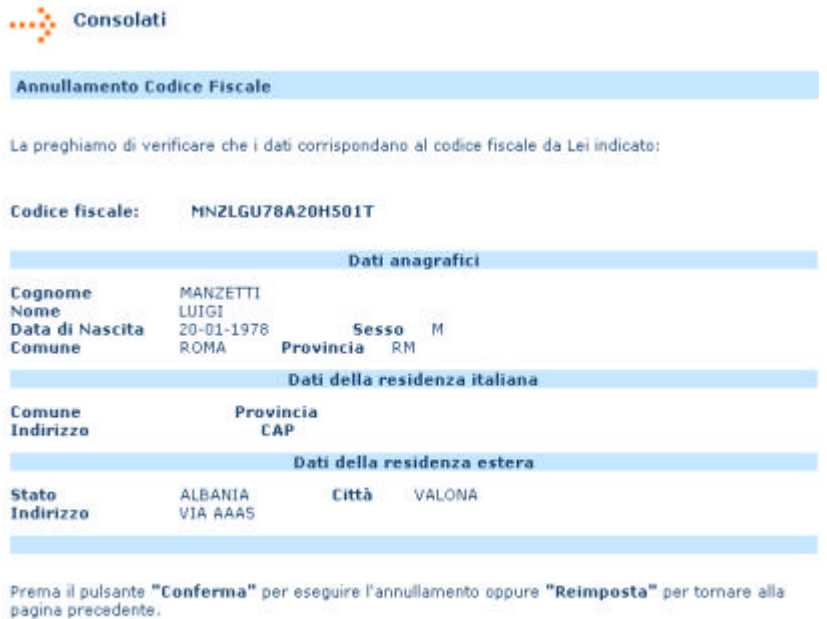

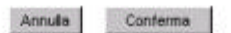

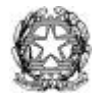

L'addetto, *dopo aver attentamente controllato la rispondenza tra i dati visualizzati e quelli noti al Consolato* , può confermare o meno la richiesta, utilizzando gli appositi bottoni posizionati in fondo alla pagina visualizzata sullo schermo.

Selezionando il tasto **"Conferma"**, si trasmette al Sistema Centrale la richiesta di annullamento del codice fiscale. Se il codice fiscale è annullabile si provvede alla sua cancellazione ed alla visualizzazione del messaggio "Operazione correttamente eseguita". Se invece si sono riscontrati errori, vengono emesse opportune pagine contenenti messaggi esplicativi.

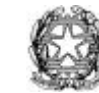

## *INTERROGAZIONE OPERAZIONI EFFETTUATE*

Il Consolato può effettuare l'interroga zione delle operazioni effettuate, selezionando

dal menù principale la funzione "Interrogazione operazioni effettuate".

Viene proposta una pagina con le seguenti opzioni:

- selezione del tipo di operazione da visualizzare
- codice fiscale del soggetto
- riepilogo totale delle operazioni
- riepilogo per periodo

e con i pulsanti **"Ricerca"** e **"Annulla"** che servono rispettivamente per avviare la ricerca dei dati o per annullare la richiesta.

In caso di errori nell'inserimento dei dati richiesti o nella creazione delle liste di interrogazione, vengono visualizzati opportuni messaggi che segnalano le anomalie riscontrate.

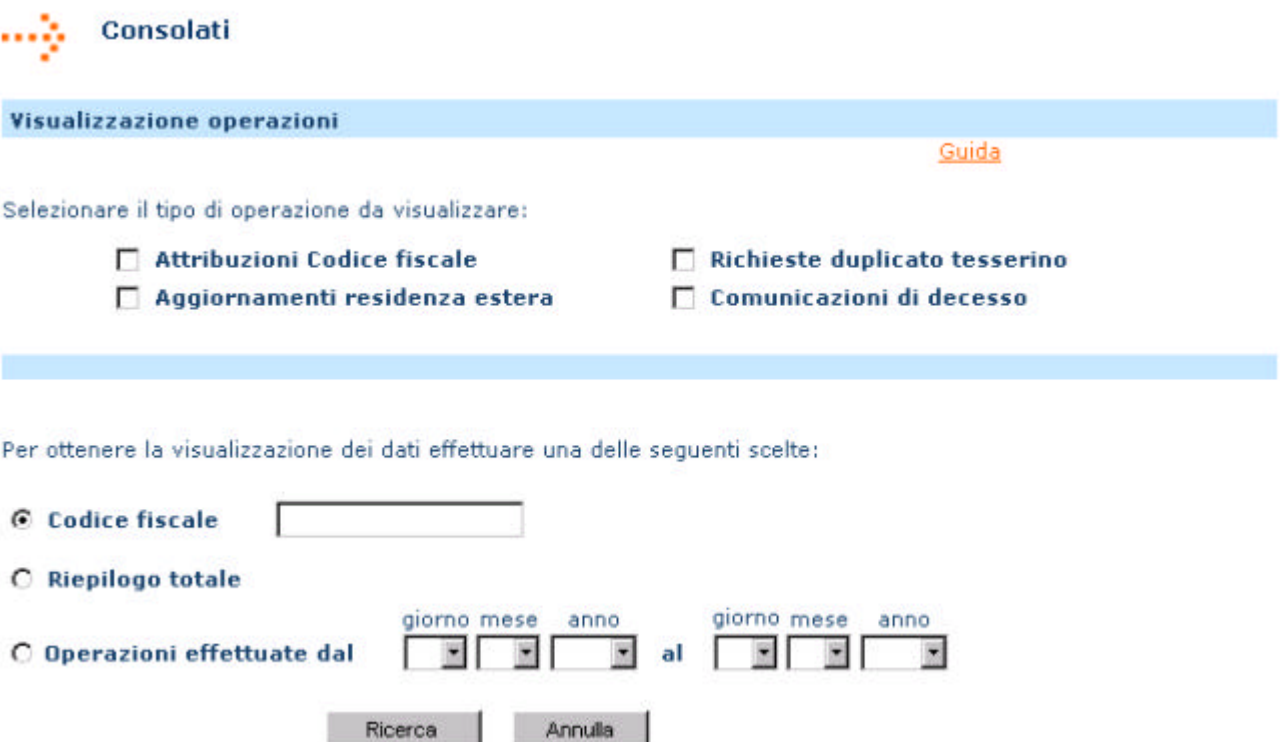

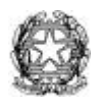

## **INTERROGAZIONE PER CODICE FISCALE**

Il Consolato deve indicare il codice fiscale per il quale intende effettuare l'interrogazione. Sono possibili due casi:

- *1. nessuna selezione del tipo di operazione;*
- *2. selezione di un tipo di operazione;*

Se il codice fiscale indicato è presente negli archivi dell'Anagrafe Tributaria e se il Consolato ha effettuato operazioni su di esso, viene visualizzata:

- nel *caso 1*, la lista completa di tali operazioni (attribuzione, richieste di duplicato del tesserino, variazioni di residenza estera, comunicazione di decesso), come riportato nella figura seguente:

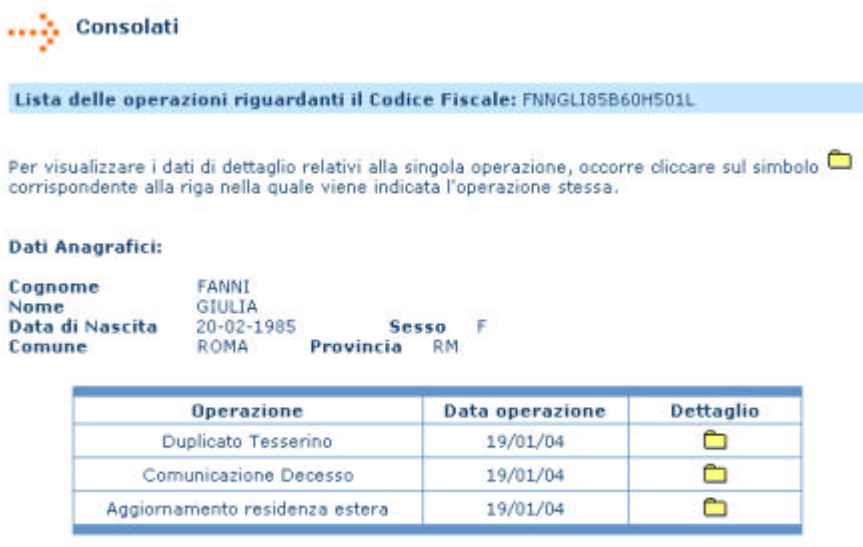

Indietro

- nel *caso 2*, la lista delle operazioni relative alla tipologia sele zionata (figura in basso):

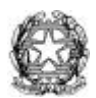

..... Consolati

Lista aggiornamenti residenza estera per il Codice Fiscale: NNLFBA00A20E958S

Per visualizzare i dati di dettaglio relativi alla singola operazione, occorre cliccare sul simbolo  $\Box$  corrispondente alla riga nella quale viene indicata l'operazione stessa.

#### Dati Anagrafici:

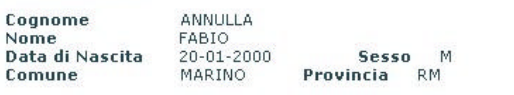

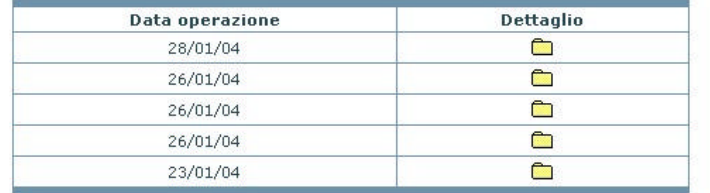

Indietro

La visualizzazione viene proposta in ordine temporale decrescente; su ciascuna riga dell'elenco, riprodotto a pagina seguente, vengono riportati il tipo di operazione effettuata e la data della stessa.

Premendo sull'icona "Dettaglio", è possibile visualizzare tutti i dati relativi a ciascuna operazione(figura in basso); tali dati possono essere stampati utilizzando l'apposito bottone posto in fondo alla pagina.

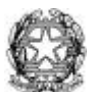

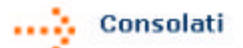

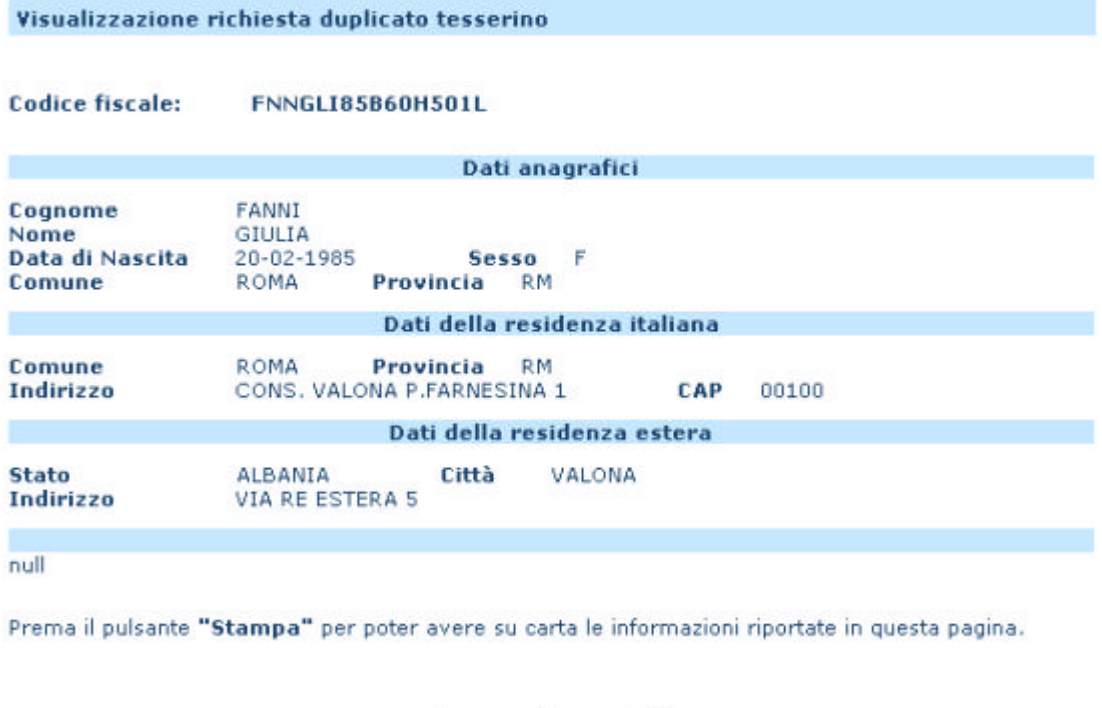

Le informazioni possono essere stampate premendo l'apposito bottone posto in fondo alla pagina; il bottone **"Menù"** riporta alla pagina iniziale dei Consolati.

Menù

Stampa

## **RIEPILOGO TOTALE**

Scegliendo questa opzione è obbligatorio indicare il tipo di operazione di interesse. Viene visualizzata la lista, in ordine temporale decrescente, di tutti i codici fiscali sui quali sono state effettuate dal Consolato operazioni della tipologia prescelta.

Su ciascuna riga dell'elenco, riprodotto nella figura della pagina seguente, vengono riportati i dati relativi ad un soggetto: codice fiscale, cognome, nome e data dell'operazione.

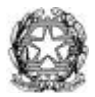

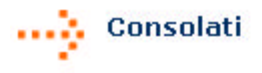

#### Lista dei Codici Fiscali attribuiti

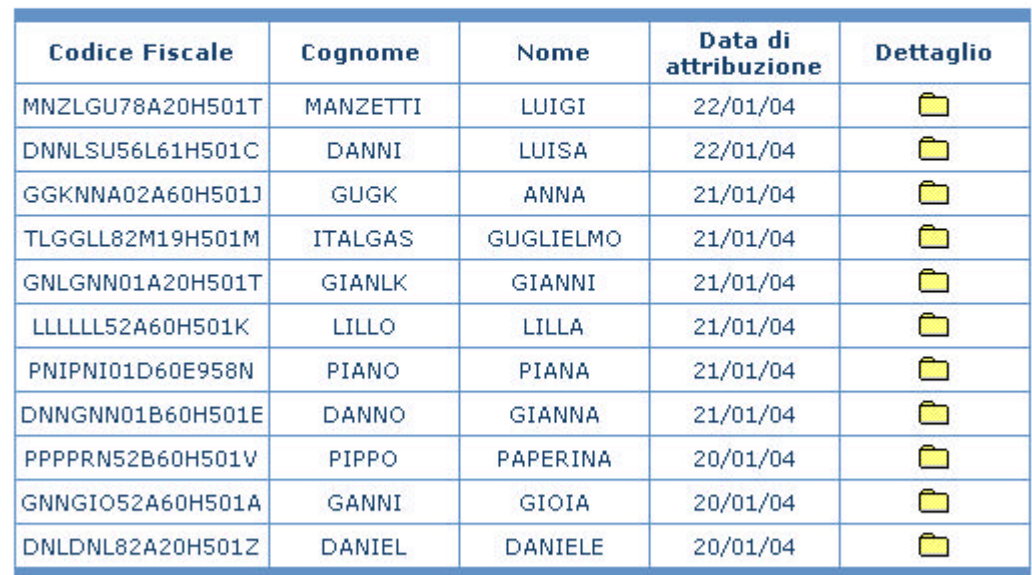

Per visualizzare i dati di dettaglio relativi al singolo soggetto, occorre cliccare sul simbolo corrispondente alla riga nella quale viene indicato il codice fiscale dello stesso.

Indietro

Premendo sull'icona "Dettaglio" in corrispondenza di ciascuna riga, è possibile visualizzare tutti i dati relativi all'operazione di interesse; queste informazioni possono essere stampate utilizzando l'apposito bottone posto in fondo alla pagina.

## **RIEPILOGO DELLE OPERAZIONI EFFETTUATE IN UN DETERMINATO PERIODO**

Scegliendo questa opzione è obbligatorio indicare il tipo di operazione di interesse e il periodo di riferimento (nel formato giorno, mese ed anno).

Viene visualizzata la lista, in ordine temporale decrescente, contenente l'elenco completo dei codici fiscali sui quali il Consolato ha effettuato operazioni del tipo selezionato nel periodo indicato.

Su ciascuna riga della lista, riprodotta nella figura in alto, sono riportati i dati relativi ad un soggetto: codice fiscale, cognome, nome e data dell'operazione.

Premendo sull'icona "Dettaglio" in corrispondenza di ciascuna riga, è possibile visualizzare tutti i dati relativi all'operazione di interesse; queste informazioni possono essere stampate utilizzando l'apposito bottone posto in fondo alla pagina.

Nel caso in cui per il codice fiscale indicato sia stata effettuata una sola operazione verrà visualizzata direttamente la pagina di dettaglio.

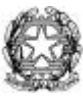

## *RICHIESTA DUPLICATO TESSERINO*

Il Consolato mette a disposizione dei cittadini il modulo di richiesta (lo stesso utilizzato per l'attribuzione), prelevandolo dalla Guida on line all'interno del sito Internet oppure dalla presente Guida Operativa (in Allegato).

Nel modulo devono essere indicati:

- il tipo di richiesta (duplicato del tesserino);
- il codice fiscale (opzionale) e i dati anagrafici completi del richiedente;
- l'eventuale domicilio fiscale in Italia:
- la residenza estera.

Il modulo di richiesta deve essere sottoscritto direttamente dal richiedente o da una persona incaricata e presentato al Consolato insieme ad un documento di identità del richiedente.

All'atto della presentazione del modulo deve essere specificato il luogo presso il quale si intende ricevere il tesserino pla stificato (presso il Consolato, ovvero presso il domicilio fiscale in Italia se indicato).

L'addetto del Consolato che riceve la richiesta verifica l'esattezza dei dati in essa contenuti e provvede ad inserirli nell'apposita pagina web.

## **INSERIMENTO DEI DATI**

Selezionando la funzione "Richiesta duplicato tesserino" dal menù principale viene visualizzata la pagina sottostante, nella quale devono essere riportati nei corrispondenti campi il codice fiscale o, in alternativa, i dati anagrafici completi indicati sul modulo di richiesta.

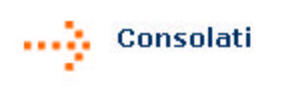

Richiesta duplicato tesserino

Guida

Per effettuare la richiesta duplicato tesserino è obbligatorio indicare il Codice Fiscale ovvero i dati anagrafici completi:

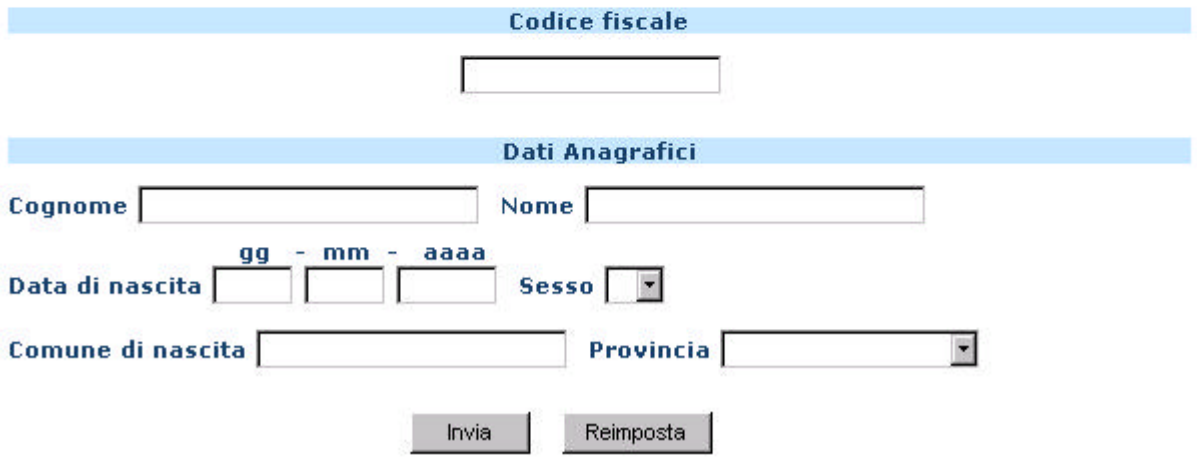

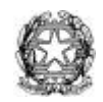

Premendo il bottone **"Reimposta"** è possibile cancellare i dati immessi, rimanendo sulla stessa pagina

Premendo il bottone **"Invia"** viene effettuato il controllo formale sui dati inseriti: la presenza di eventuali anomalie è segnala ta da un messaggio di errore. Se i dati sono corretti e non presentano incongruenze rispetto ai dati presenti negli archivi dell'Anagrafe Tributaria (si veda in proposito il paragrafo "**CASI PARTICOLARI**"), viene visualizzata una pagina come quella riprodotta in figura che riporta i dati anagrafici e di residenza del soggetto.

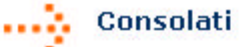

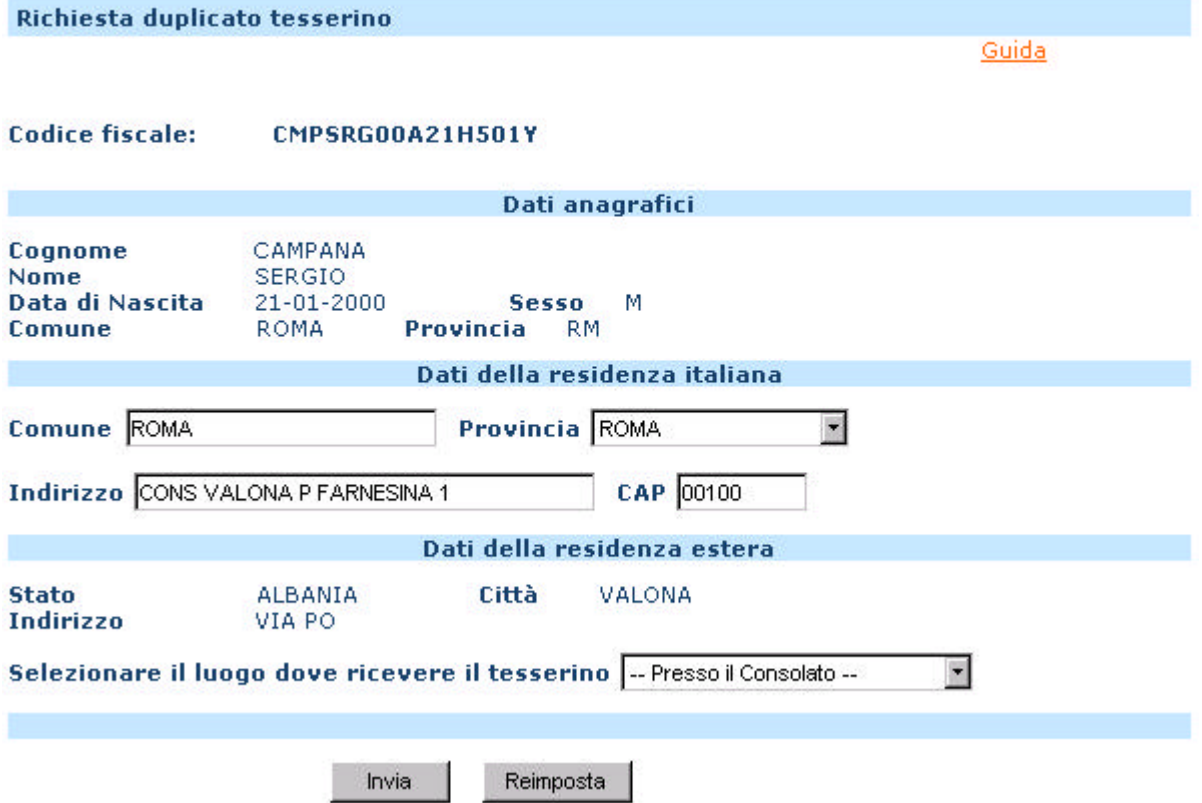

Dopo aver verificato l'esattezza dei dati anagrafici, è necessario indicare il luogo presso il quale il richiedente intende ricevere il tesserino. Come nel caso dell'attribuzione, si hanno due possibilità:

- presso il Consolato richiedente;
- presso l'indirizzo della residenza italiana (solo nel caso in cui venga acquisito o sia già presente un indirizzo completo di tutti gli elementi).

#### **Dati della residenza italiana**

I dati visualizzati nella pagina sono quelli presenti in Anagrafe Tributaria al momento della richiesta; è possibile aggiornarli contestualmente alla richiesta del tesserino, con una delle seguenti opzioni:

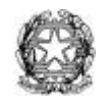

- 1) residenza anagrafica italiana: in tal caso vanno compilati tutti i campi relativi a Comune, Provincia, Indirizzo e Cap.
- 2) domicilio fiscale in Italia : in tal caso, in mancanza di dati completi, è possibile compilare i soli campi relativi a Comune e Provincia .
- 3) A.I.R.E. presso cui il soggetto è registrato: in tal caso devono essere compilati i campi relativi a Comune e Provincia.
- E' inoltre possibile effettuare solo l'aggiornamento di alcuni campi (ad es., solo l'indirizzo)

Si ricordano i principali vincoli per l'impostazione dei dati di residenza:

Comune: se impostato, va riportata la dizione per esteso. Non sono ammessi numeri.

Provincia: compare una finestra in cui, scorrendo con il cursore dall'alto verso il basso, è possibile visualizzare le dizioni delle province italiane in ordine alfabetico. L'utente deve selezionare la Provincia di interesse.

Indirizzo: può contenere sia caratteri alfabetici che numerici.

Cap: può essere riempito solo con caratteri numerici.

**N.B**: premendo il bottone **"Reimposta"** è possibile cancellare i dati immessi, rimanendo sulla stessa pagina.

#### **INVIO DEI DATI**

Al termine dell'inserimento, premendo il bottone **"Invia"** viene effettuato il controllo dei dati inseriti, con la segnalazione di eventuali errori. Se l'operazione è stata effettuata correttamente, viene visualizzata una pagina come quella riprodotta in figura, in cui vengono riportati tutti i dati del soggetto.

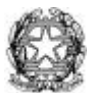

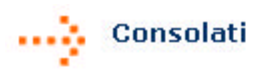

#### Richiesta duplicato tesserino

La preghiamo di verificare che i dati siano corretti:

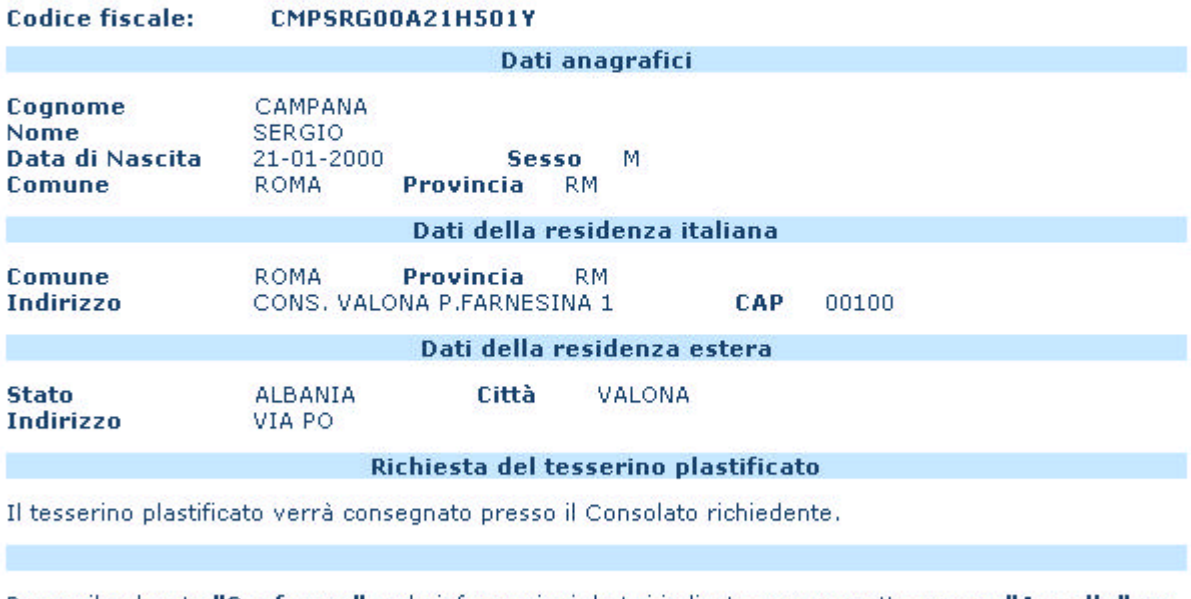

Prema il pulsante "Conferma" se le informazioni da Lei indicate sono corrette oppure "Annulla" per tornare alla pagina precedente.

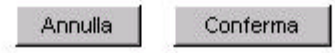

L'utente, dopo aver controllato attentamente tutti i dati, può inoltrare la richiesta di duplicato del tesserino al Sistema Centrale premendo il bottone **"Conferma"**. Mediante il bottone **"Annulla"** può interrompere l'operazione e tornare alla pagina precedente.

Una volta confermata la richiesta, se l'operazione ha esito positivo viene visualizzata

una pagina come quella di seguito riprodotta.

Il bottone **"Stampa"** permette di avere su carta tutte le informazioni visualizzate; il

bottone **"Menù"** riporta alla pagina iniziale dei Consolati.

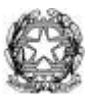

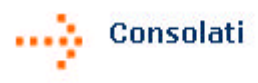

## Richiesta duplicato tesserino

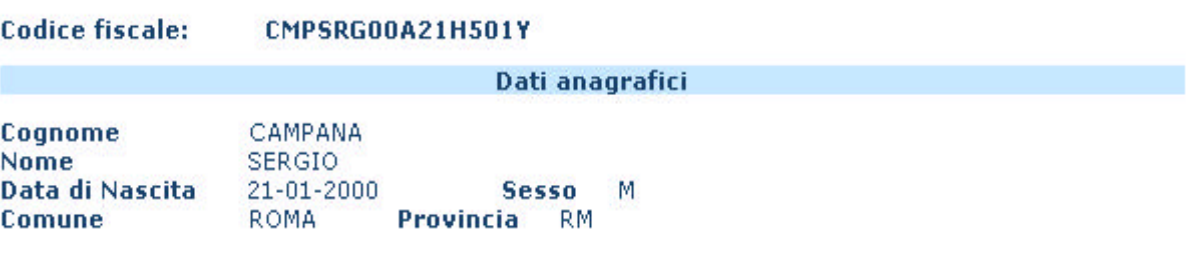

Il tesserino verrà inviato presso il Consolato di : Albania--Valona

Prema il pulsante **"Stampa"** per poter avere su carta le informazioni riportate in questa pagina o<br>**"Menù"** per poter tornare sul menù dei Consolati.

Stampa Menù

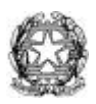

## **CASI PARTICOLARI**

#### **Codice fiscale aggiornato in un altro codice fiscale**

Se il codice fiscale indicato o calcolato in base ai dati anagrafici immessi risulta aggiornato in un altro codice fiscale, il Sistema Centrale risponde con una pagina riportante quest'ultimo codice ed i dati anagrafici ad esso corrispondenti. L'utente deve verificare che essi corrispondano comunque al soggetto richiedente il duplicato del tesserino.

#### **Codice fiscale attribuito con dati anagrafici diversi**

Se i dati anagrafici visualizzati sono diversi da quelli inseriti per la richiesta del tesserino (anche se corrispondenti allo stesso codice fiscale), viene segnalata l'anomalia con un messaggio diagnostico. In tal caso deve essere verificata l'effettiva identità del soggetto e, nell'eventualità che si tratti della stessa persona, deve essere richiesto l'aggiornamento dei dati anagrafici all'Agenzia delle Entrate.

Se si tratta di due soggetti distinti ovvero in caso di impossibilità ad effettuare opportune verifiche è necessario segnalare l'anomalia all'Agenzia delle Entrate.

#### **Soggetto con residenza estera non aggiornata**

Nel caso in cui la residenza estera visualizzata al momento della richiesta del tesserino non risulti aggiornata, è possibile acquisire la nuova residenza con l'apposita funzione illustrata a pagina 23. In tale situazione, l'aggiornamento può essere effettuato il giorno successivo alla richiesta del tesserino.

#### **Codice fiscale non attribuito/soggetto non codificato**

Se il codice fiscale indicato o calcolato in base ai dati anagrafici immessi non è presente negli archivi dell'Anagrafe Tributaria si deve procedere all'attribuzione, secondo le modalità riportate a pagina 7.

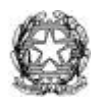

## **Codice fiscale già attribuito a più soggetti**

Se il codice fiscale indicato o calcolato in base ai dati anagrafici immessi risulta già attribuito a più soggetti, il Sistema Centrale risponde con un messaggio di errore. In tal caso l'addetto deve comunicare tale situazione all'Agenzia delle Entrate.

## **AGGIORNAMENTO RESIDENZA ESTE**

Il Consolato, nel caso in cui venga a conoscenza di una variazione di residenza estera di un cittadino al quale sia stato attribuito il codice fiscale, ovvero su istanza del cittadino stesso, può aggiornare tale dato negli archivi dell'Anagrafe Tributaria.

In ques'ultima ipotesi, il Consolato mette a disposizione del cittadino il modulo di richiesta (lo stesso utilizzato per l'attribuzione), prelevandolo dalla Guida on line all'interno del sito Internet oppure dalla presente Guida Operativa (in Allegato).

Nel modulo devono essere indicati:

- il tipo di richiesta (aggiornamento residenza);
- il codice fiscale (opzionale) e i dati anagrafici completi del richiedente;
- la residenza estera.

Il modulo di richiesta deve essere sottoscritto direttamente dal richiedente o da una persona incaricata e presentato al Consolato insieme ad un documento di identità del richiedente.

L'addetto del Consolato che riceve la richiesta verifica l'esattezza dei dati in essa contenuti e provvede ad inserirli nell'apposita pagina web.

## **INSERIMENTO DEI DATI**

Selezionando la funzione "Aggiornamento residenza estera" dal menù principale viene visualizzata la pagina sottostante, nella quale devono essere riportati nei corrispondenti campi il codice fiscale o, in alternativa, i dati anagrafici completi indicati sul modulo di richiesta.

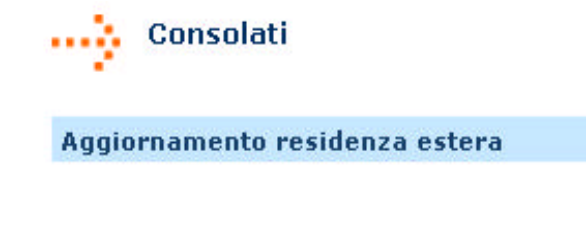

Guida

Per effettuare l'aggiornamento è obbligatorio indicare il Codice Fiscale ovvero i dati anagrafici completi:

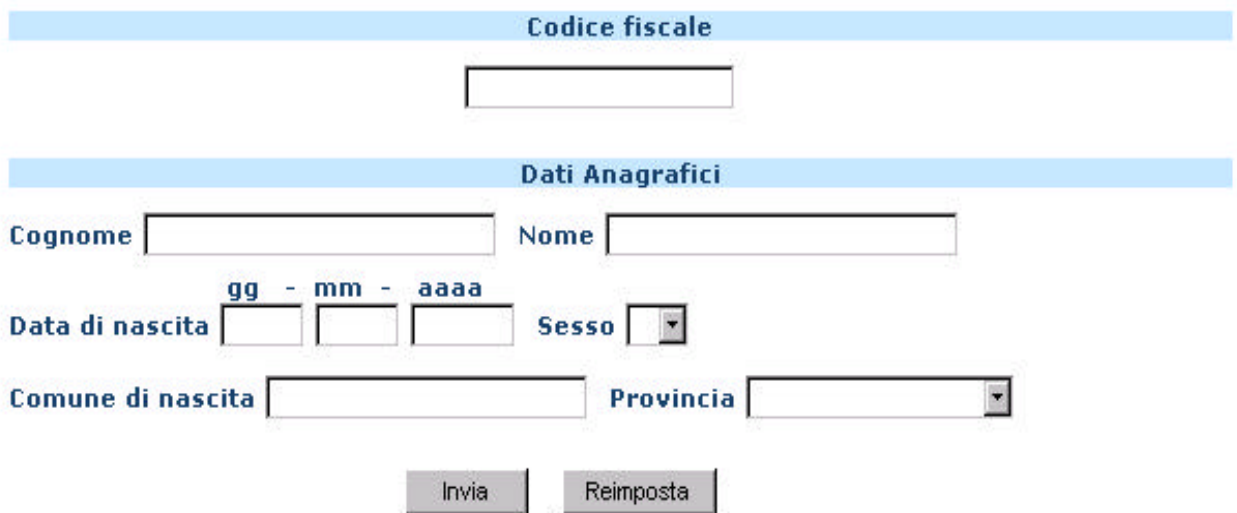

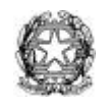

Premendo il bottone **"Reimposta"** è possibile cancellare i dati immessi, rimanendo sulla stessa pagina

Premendo il bottone **"Invia"** viene effettuato il controllo formale sui dati inseriti: la presenza di eventuali anomalie è segnalata da un messaggio di errore. Se i dati sono corretti e non presentano incongruenze rispetto ai dati presenti negli archivi dell'Anagrafe Tributaria (si veda in proposito il paragrafo "**CASI PARTICOLARI**"), viene visualizzata una pagina come quella riprodotta in figura che riporta i dati anagrafici e di residenza del soggetto.

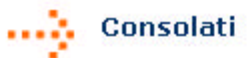

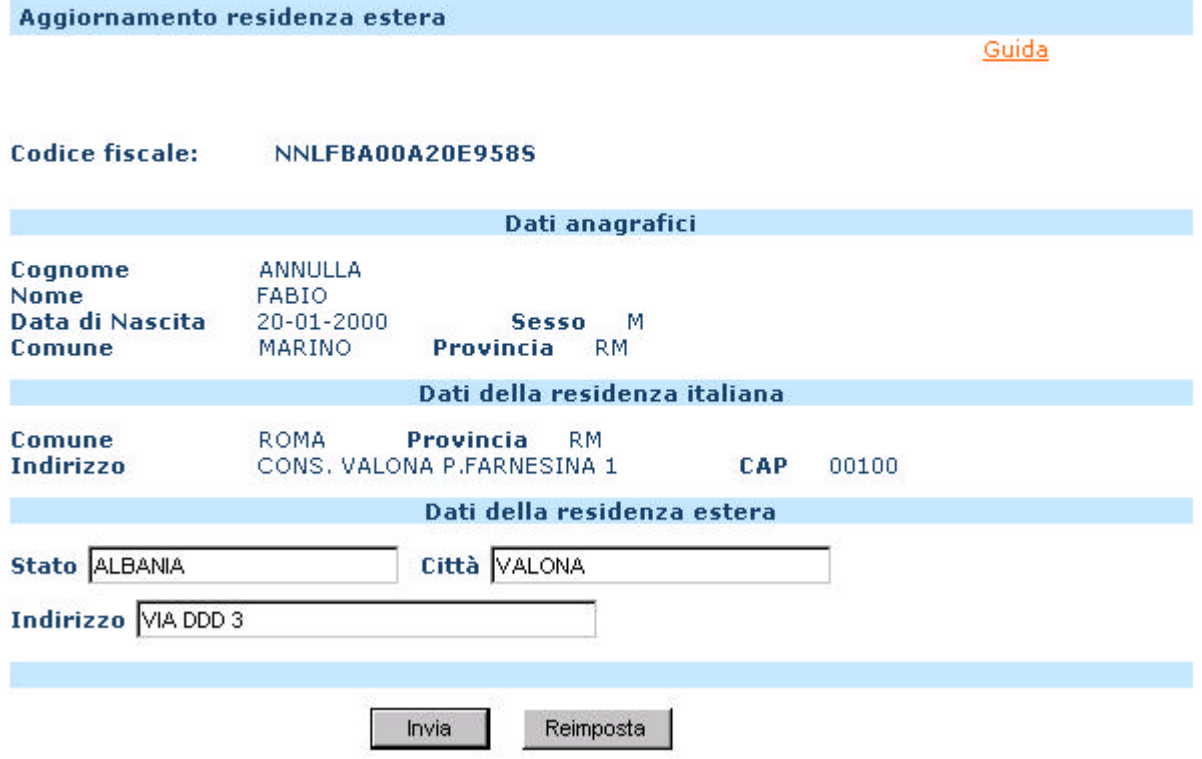

Dopo aver verificato l'esattezza dei dati anagrafici visualizzati, si può procedere all'inserimento dei dati di residenza estera. I campi sono tutti obbligatori; l'omissione anche di uno soltanto di essi viene rilevata all'invio, dando origine ad un messaggio esplicativo di errore che, se non rimosso, impedisce la prosecuzione dell'operazione di aggiornamento.

Si ricordano i principali vincoli per l'impostazione dei dati di residenza estera:

Stato estero: l'utente deve riportare la dizione dello Stato estero dove risiede il soggetto richiedente. Non sono ammessi numeri.

Città: l'utente deve inserire il nome della città estera dove risiede il soggetto. Non sono ammessi numeri.

Indirizzo: l'utente deve digitare l'indirizzo estero dove risiede il soggetto. Si sottolinea che è importante inserire, all'interno di questo campo e per le località ove esso sia previsto, il Codice Postale.

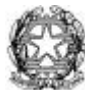

**N.B**: premendo il bottone **"Reimposta"** è possibile cancellare i dati immessi, rimanendo sulla stessa pagina.

## **INVIO DEI DATI**

Al termine dell'inserimento, premendo il bottone **"Invia"** viene effettuato il controllo dei dati inseriti, con la segnalazione di eventuali errori. Se l'operazione è stata effettuata correttamente, viene visualizzata una pagina come quella riprodotta nella figura seguente, in cui vengono riportati i dati del soggetto.

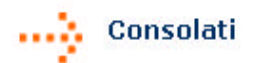

Aggiornamento residenza estera

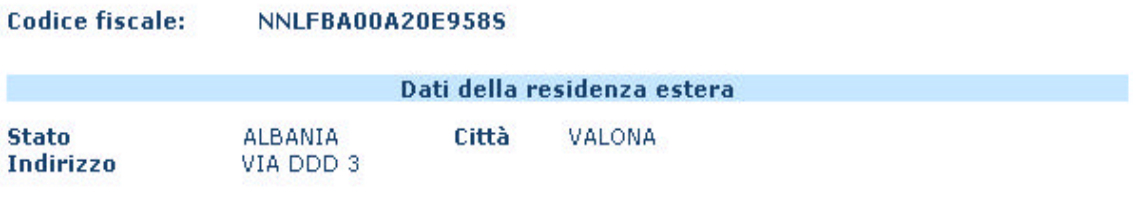

Prema il pulsante "Conferma" se le informazioni da Lei indicate sono corrette oppure "Annulla" per tornare alla pagina precedente.

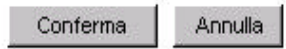

L'utente, dopo aver controllato attentamente tutti i dati, può inoltrare la richiesta di aggiornamento al Sistema Centrale premendo il bottone **"Conferma"**. Mediante il bottone "Annulla" può interrompere l'operazione e tornare alla pagina precedente.

Una volta confermata la richiesta, se l'operazione ha esito positivo viene visualizzata

una pagina come quella di seguito riprodotta.

Il bottone **"Stampa"** permette di avere su carta tutte le informazioni visualizzate; il

bottone **"Menù"** riporta alla pagina iniziale dei Consolati.

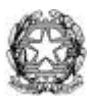

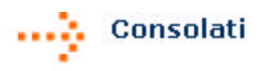

#### Aggiornamento residenza estera

Operazione di aggiornamento effettuata per il codice fiscale NNLFBA00A20E958S

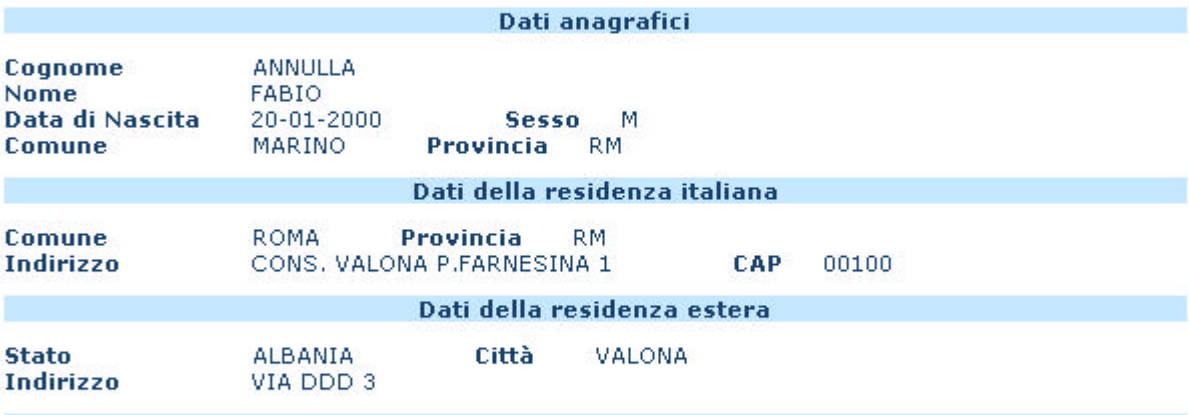

Prema il pulsante **"Stampa"** per poter avere su carta le informazioni riportate in questa pagina o "Menù" per poter tornare sul menù dei Consolati.

Stampa Menù

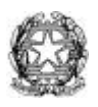

## **CASI PARTICOLARI**

#### **Codice fiscale aggiornato in un altro codice fiscale**

Se il codice fiscale indicato o calcolato in base ai dati anagrafici immessi risulta aggiornato in un altro codice fiscale, il Sistema Centrale risponde con una pagina riportante quest'ultimo codice ed i dati anagrafici ad esso corrispondenti. L'utente deve verificare che essi corrispondano comunque al soggetto richiedente l'aggiornamento.

## **Codice fiscale attribuito con dati anagrafici diversi**

Se i dati anagrafici visualizzati sono diversi da quelli inseriti per la richiesta del tesserino (anche se corrispondenti allo stesso codice fiscale), viene segnalata l'anomalia con un messaggio diagnostico. In tal caso deve essere verificata l'effettiva identità del soggetto e, nell'eventualità che si tratti della stessa persona, deve essere richiesto l'aggiornamento dei dati anagrafici all'Agenzia delle Entrate.

Se si tratta di due soggetti distinti ovvero in caso di impossibilità ad effettuare opportune verifiche è necessario segnalare l'anomalia all'Agenzia delle Entrate.

## **Codice fiscale non attribuito/soggetto non codificato**

Se il codice fiscale indicato o calcolato in base ai dati anagrafici immessi non è presente negli archivi dell'Anagrafe Tributaria si deve procedere all'attribuzione, secondo le modalità riportate a pagina 7.

## **Codice fiscale già attribuito a più soggetti**

Se il codice fiscale indicato o calcolato in base ai dati anagrafici immessi risulta già attribuito a più soggetti, il Sistema Centrale risponde con un messaggio di errore. In tal caso l'addetto deve segnalare tale situazione all'Agenzia delle Entrate.

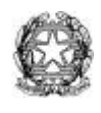

## *COMUNICAZIONE DECESSO*

Nel caso in cui il Consolato venga a conoscenza del decesso di un cittadino iscritto nella propria Anagrafe Consolare (su segnalazione dell'erede, comunicazione di un'autorità Pubblica del Paese estero di residenza, comunicazione del Comune di iscrizione AIRE), può trasmettere l'informazione all'Anagrafe Tributaria per l'aggiornamento dell'Archivio Anagrafico.

## **INSERIMENTO DEI DATI**

Selezionando la funzione "Comunicazione decesso" dal menù principale viene visualizzata la pagina sottostante, nella quale devono essere riportati nei corrispondenti campi il codice fiscale o, in alternativa, i dati anagrafici completi del soggetto e la data del decesso:

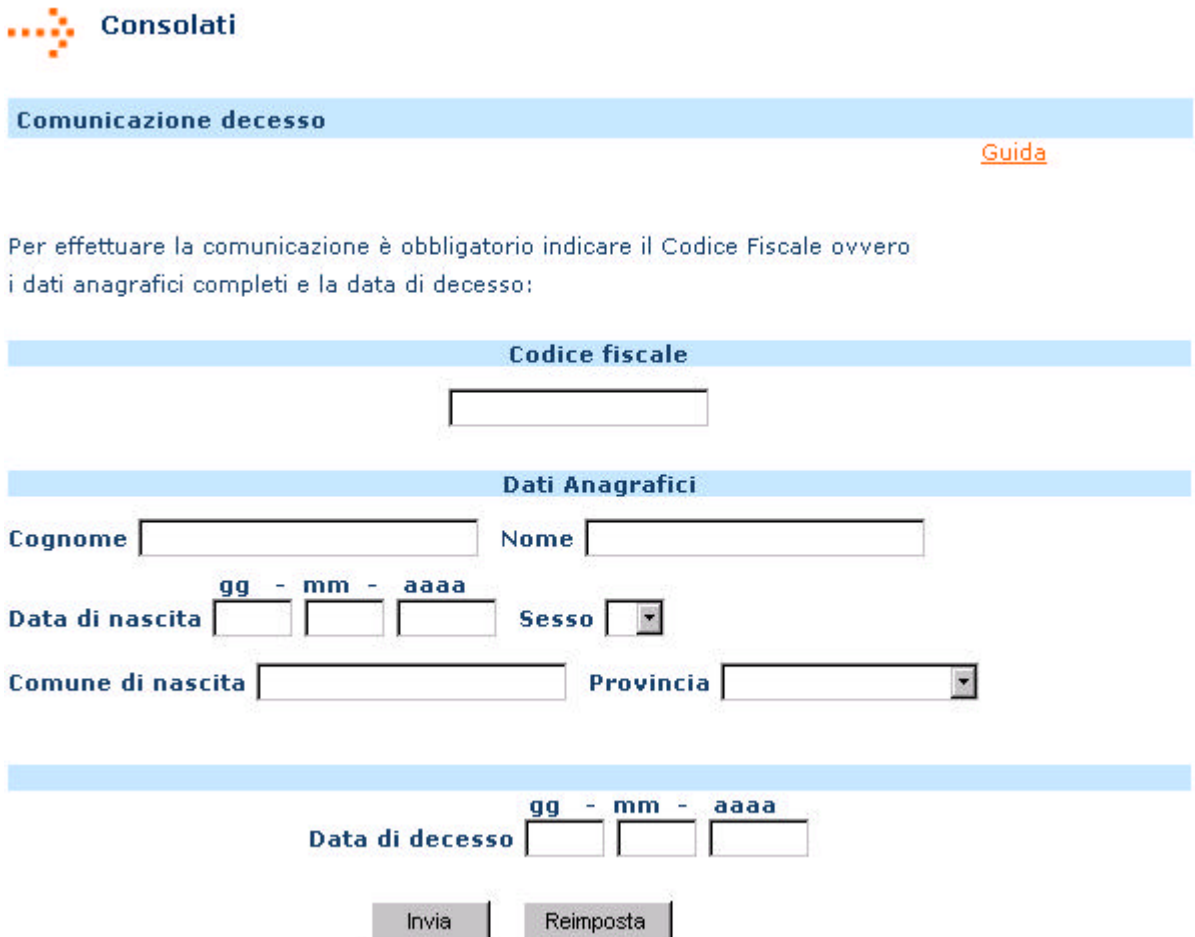

Premendo il bottone **"Reimposta"** è possibile cancellare i dati immessi, rimanendo sulla stessa pagina

Premendo il bottone **"Invia"** viene effettuato il controllo formale sui dati inseriti: la presenza di eventuali anomalie è segnalata da un messaggio di errore. Se i dati sono corretti e non presentano incongruenze rispetto ai dati presenti negli archivi dell'Anagrafe Tributaria (si veda in proposito il paragrafo "**CASI PARTICOLARI**"), viene visualizzata una pagina come quella riprodotta nella figura alla pagina successiva che riporta i dati anagrafici e di residenza del soggetto e la data di decesso inserita.

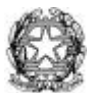

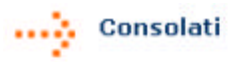

#### Comunicazione di decesso

La preghiamo di verificare che i dati siano corretti:

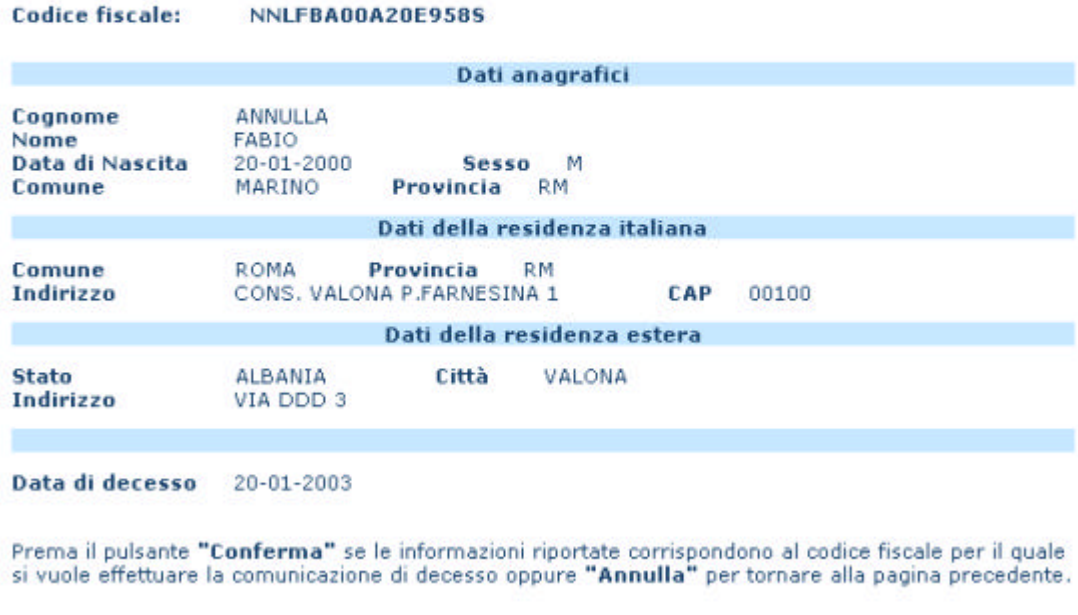

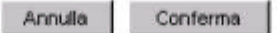

L'utente, dopo aver controllato attentamente tutti i dati, può inoltrare la richiesta di aggiornamento al Sistema Centrale premendo il bottone **"Conferma"**. Mediante il bottone "Annulla" può interrompere l'operazione e tornare alla pagina precedente.

Una volta confermata la richiesta, se l'operazione ha esito positivo viene visualizzata

una pagina come quella di seguito riprodotta.

Il bottone **"Stampa"** permette di avere su carta tutte le informazioni visualizzate; il

bottone **"Menù"** riporta alla pagina iniziale dei Consolati.

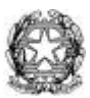

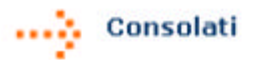

**Comunicazione di decesso** 

La comunicazione di decesso è stata effettuata.

**Codice fiscale** NNLFBA00A20E958S Data di decesso 20-01-2003

Premere il pulsante "Stampa" per poter avere su carta le informazioni riportate in questa pagina o<br>"Menù" per poter tornare sul menù dei Consolati

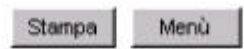

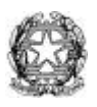

## **CASI PARTICOLARI**

#### **Codice fiscale aggiornato in un altro codice fiscale**

Se il codice fiscale indicato o calcolato in base ai dati anagrafici immessi risulta aggiornato in un altro codice fiscale, viene segnalato l'errore e visualizzato il codice fiscale di confluenza. L'utente deve verificare se si tratta dello stesso soggetto e, in caso affermativo, ripetere l'acquisizione dell'informazione con quest'ultimo codice.

Se si tratta di due soggetti distinti ovvero in caso di impossibilità ad effettuare opportune verifiche è necessario segnalare l'anomalia all'Agenzia delle Entrate.

## **Codice fiscale attribuito con dati anagrafici diversi**

Se i dati anagrafici visualizzati sono diversi da que lli inseriti per la richiesta del tesserino (anche se corrispondenti allo stesso codice fiscale), viene segnalata l'anomalia con un messaggio diagnostico. In tal caso deve essere verificata l'effettiva identità del soggetto e, nell'eventualità che si tratti della stessa persona, deve essere completata l'acquisizione.

Se si tratta di due soggetti distinti ovvero in caso di impossibilità ad effettuare opportune verifiche è necessario segnalare l'anomalia all'Agenzia delle Entrate.

## **Codice fiscale non attribuito/soggetto non codificato**

Se il codice fiscale indicato o calcolato in base ai dati anagrafici immessi non è presente negli archivi dell'Anagrafe Tributaria si deve effettuare una segnalazione all'Agenzia delle Entrate.

#### **Codice fiscale già attribuito a più soggetti**

Se il codice fiscale indicato o calcolato in base ai dati anagrafici immessi risulta già attribuito a più soggetti, il Sistema Centrale risponde con un messaggio di errore. In tal caso l'addetto deve segnalare tale situazione all'Agenzia delle Entrate.

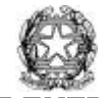

## *RECAPITI DELL'AGENZIA DELLE ENTRATE*

Eventuali comunicazioni, relative ai casi particolari illustrati nelle sezioni precedenti o ad altri problemi legati all'utilizzo delle procedure del codice fiscale, possono essere inoltrate *all'Agenzia delle Entrate - Direzione Centrale Gestione Tributi - Ufficio Archivio Anagrafico,* con le seguenti modalità:

- tramite fax ai numeri **+39 06 50544028 50762553;**
- tramite e-mail, all'indirizzo di posta elettronica:

DC.GT.ARCHIVIOANAGRAFICO@AGENZIAENTRATE.IT

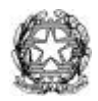

# *ALLEGATO*

*(MOD. AA4/7)*

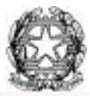

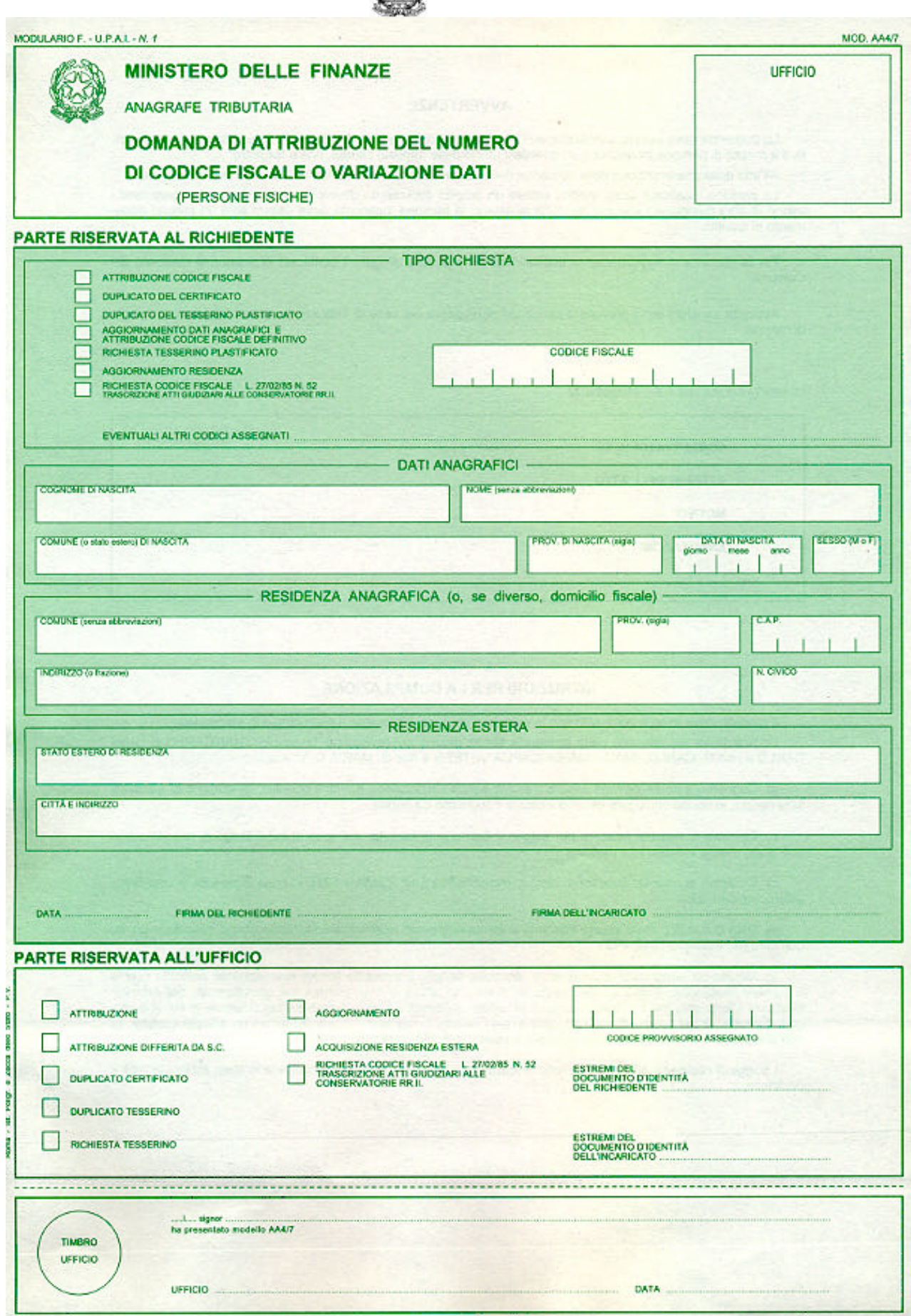

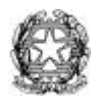